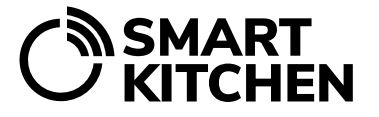

## Setting up the SmartKitchen service

If you have purchased a ready-to-use solution, you can skip steps 1 to 3.

- 1. Go to **[smartkitchen.solutions](https://smartkitchen.solutions/en/frontpage/)** in your browser and select "Login". Create a new account by selecting **"Create new account"**. Use your email address as your username. Accept privacy statement and select your time zone. Then log in to the service with the created ID. Account settings are changed from the **"Settings"** menu. You can change regional settings such as language, time zone, date and time settings, personal settings, change password, and log out.
- 2. Most features of the service require a license. Activate the license by entering the license key you have received in the **"License management"** section of the **"Settings"** menu. Account with the activated license is a main user account.
- 3. When you have logged in to the service, activate the measurement devices to your account. From the "**Settings**" menu, select "**Measurement devices**" and "**Add new device**". Enter the device serial key found from the back cover of the device. Give your device a nickname, for example, the location of the device. Select "**Activate**". Gateway devices must be activated similarly.
- 4. The data of the activated measurement devices is displayed on the **Monitoring** page. At the bottom of the list, "**Manage device groups**" you can create new groups and move the measurement devices using the drag and drop function.
- 5. Place the measurement and Gateway devices in the desired locations according to a separate instruction. Measurement device is turned on from the power switch. The Gateway devices must be connected to the mains and switched on from the power switch. Measurement devices and Gateway devices can be installed and switched on before activated to the account. In this case the serial key numbers and locations of the measurement devices must be written down for the activation.
- 6. It is possible to add user accounts to the unit. The accounts must first be created according to step 1. No license will be activated for these accounts. Add the user account as a member of the unit from the "**Settings**" menu. Select "**Unit Information**", "**Unit members**" and "**Add a new member**". Please note that one account cannot be a user in more than one unit. Rear more
- 7. The main user can grant viewing rights to individual measurement devices. Note that the viewing right recipient must have an SmartKitchen account. From the "**Settings**" menu, select "**Measurement devices**", the desired device and "**Grant viewing rights**". Viewing rights are granted by entering the active email address used in the SmartKitchen service and selecting "**OK**".